## **Entering the data for Community Seconds as a subordinate lien for purchase transactions**

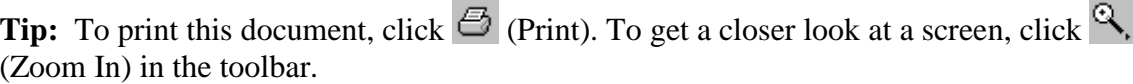

Data is required on several different screens when entering a Community Seconds<sup>®</sup> subordinate lien. This document shows you how to enter the necessary data. This document is not intended to provide detailed instructions for entering 1003 data in Desktop Originator<sup>®</sup>/ Desktop Underwriter<sup>®</sup> (DO<sup>®</sup>/DU<sup>®</sup>), but rather to explain the specific steps for entering the data needed for a Community Seconds loan on a purchase transaction.

**Note:** For more information about Community Seconds, see [Mortgage Products](http://www.efanniemae.com/sf/mortgageproducts/) on eFannieMae.com.

The first step assumes that you have already logged in to DO/DU and you are in the loan casefile you want to submit with a Community Seconds subordinate lien.

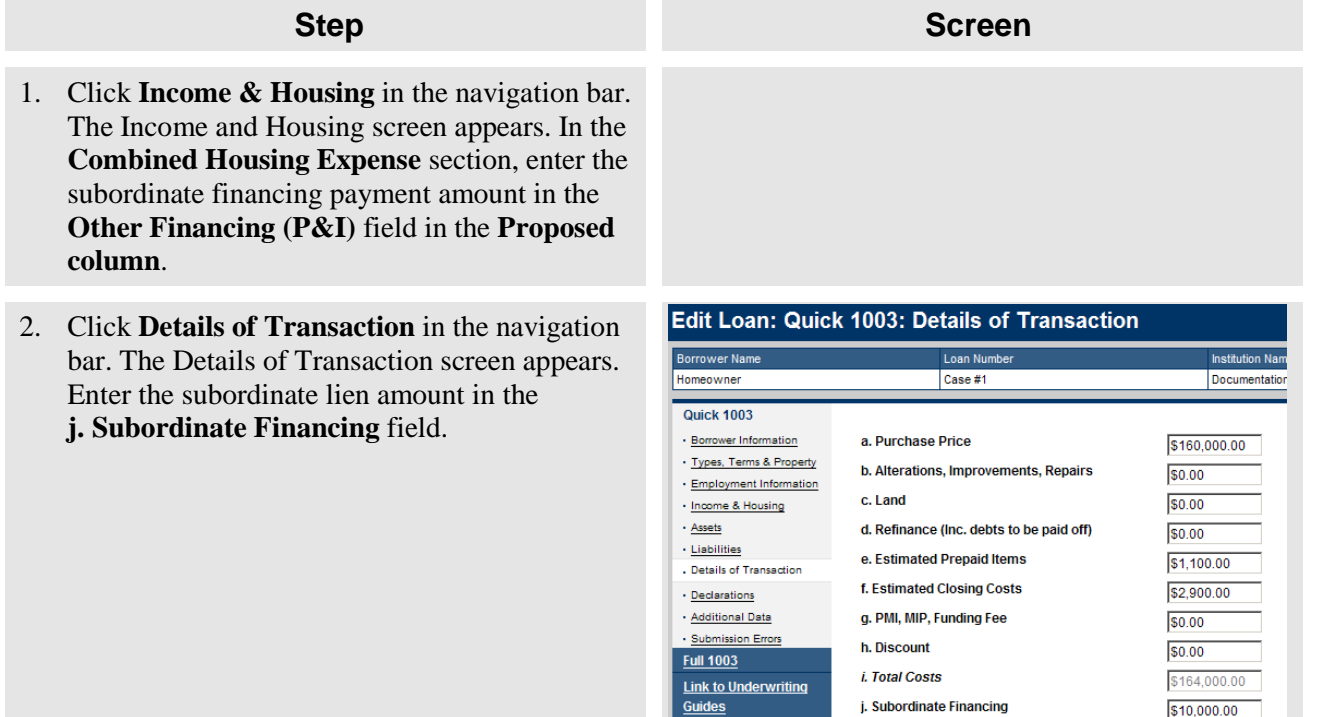

 $50.00$ 

k. Closing Costs Paid By Seller

3. Click **Additional Data** in the navigation bar. Locate the **Community Lending Information** section.

## **Step Screen**

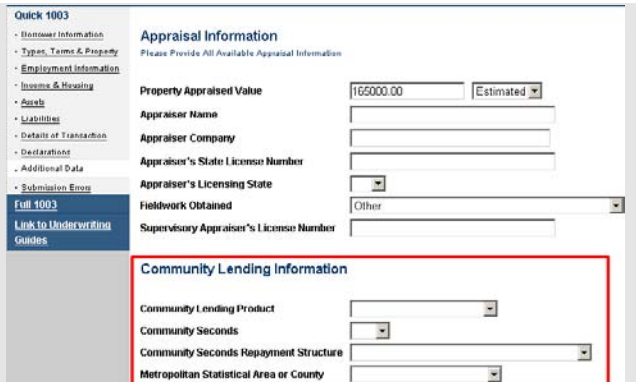

4. Fill in the **Community Lending Information** section. Enter Community Seconds data.

**Note:** The first mortgage does not have to be a Community Lending product; therefore, the other fields on the Community Lending screen are optional. If you leave the other fields blank, just click **OK** on the warning message about entering a Community Lending product.

Take the following steps:

- a. Select the appropriate first mortgage lien from the Community Lending Product field.
- b. Select **Yes** in the Community Seconds field. Otherwise the system defaults to "No" for this field.
- c. If you are using a Community Seconds® mortgage, you must select the appropriate option from the **Community Seconds Repayment Structure** drop-down list.
- 5. When you are finished entering the necessary data and other required fields on the Additional Data page, click Submit.

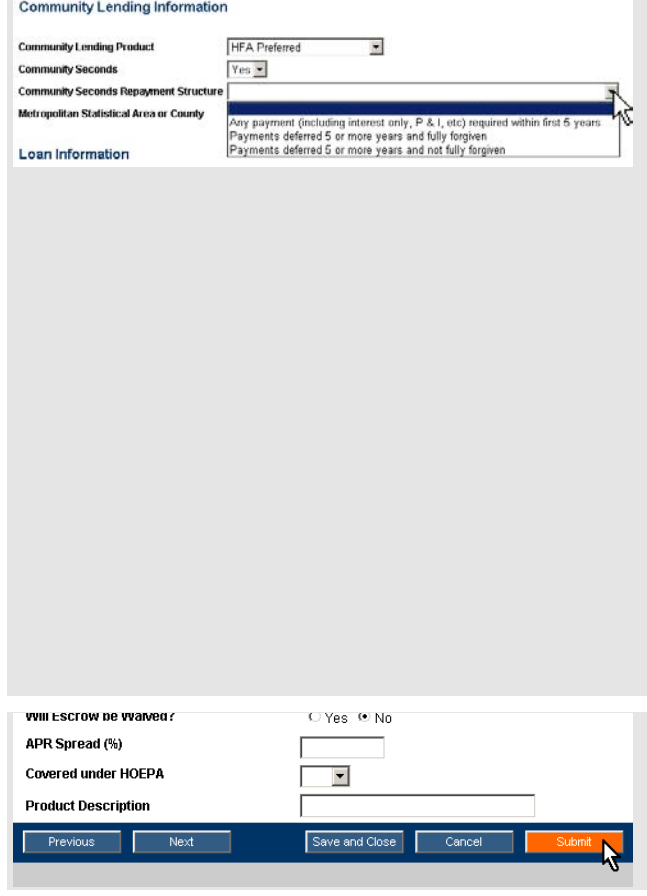

© 2012 Fannie Mae. All rights reserved.